Ω

## Dopo aver effettuato l'accesso al tuo account DISH Weblisting, fai clic sull'icona Post .

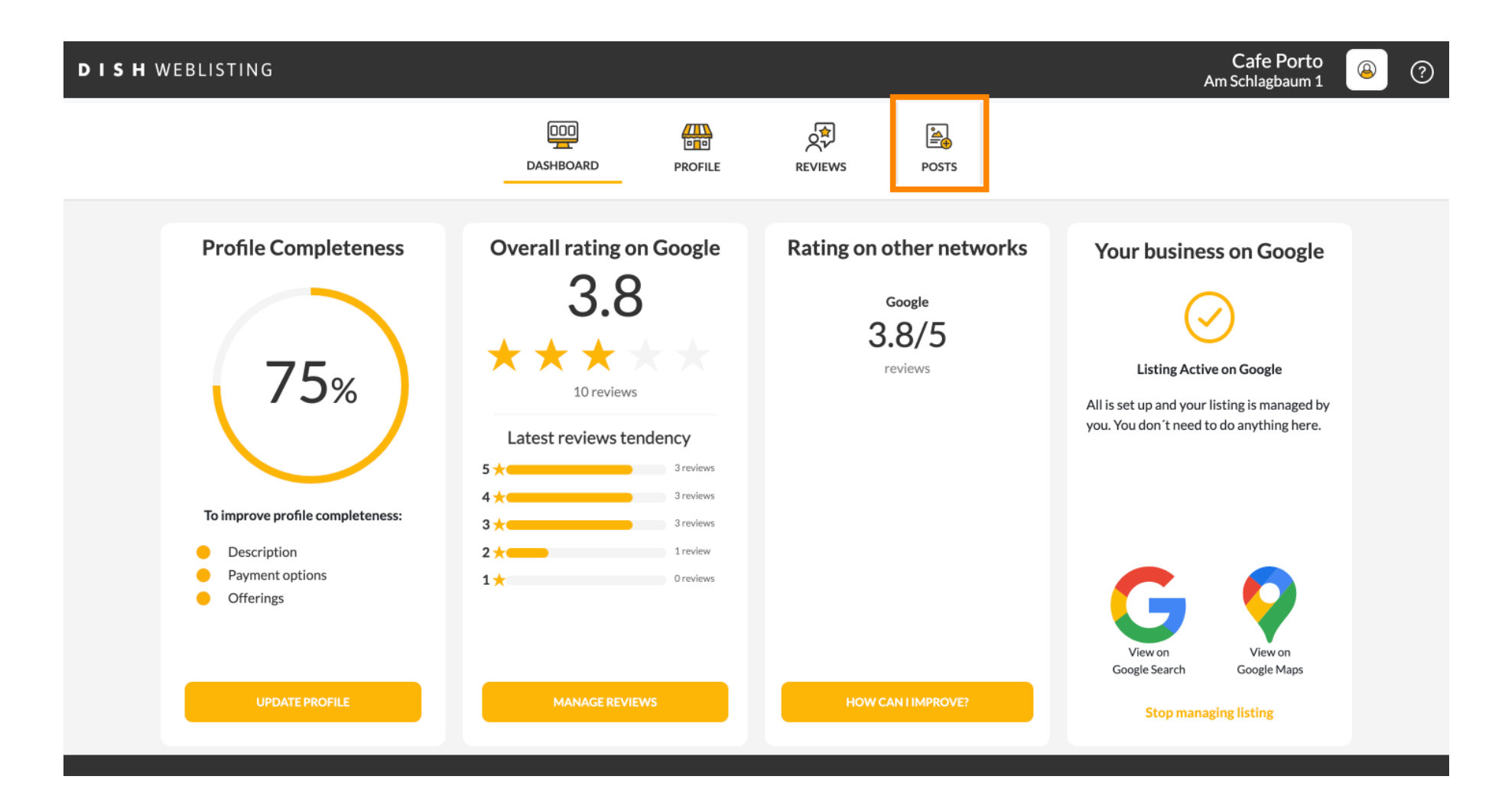

#### Fare clic sul campo per selezionare il tipo di post.  $\boldsymbol{0}$

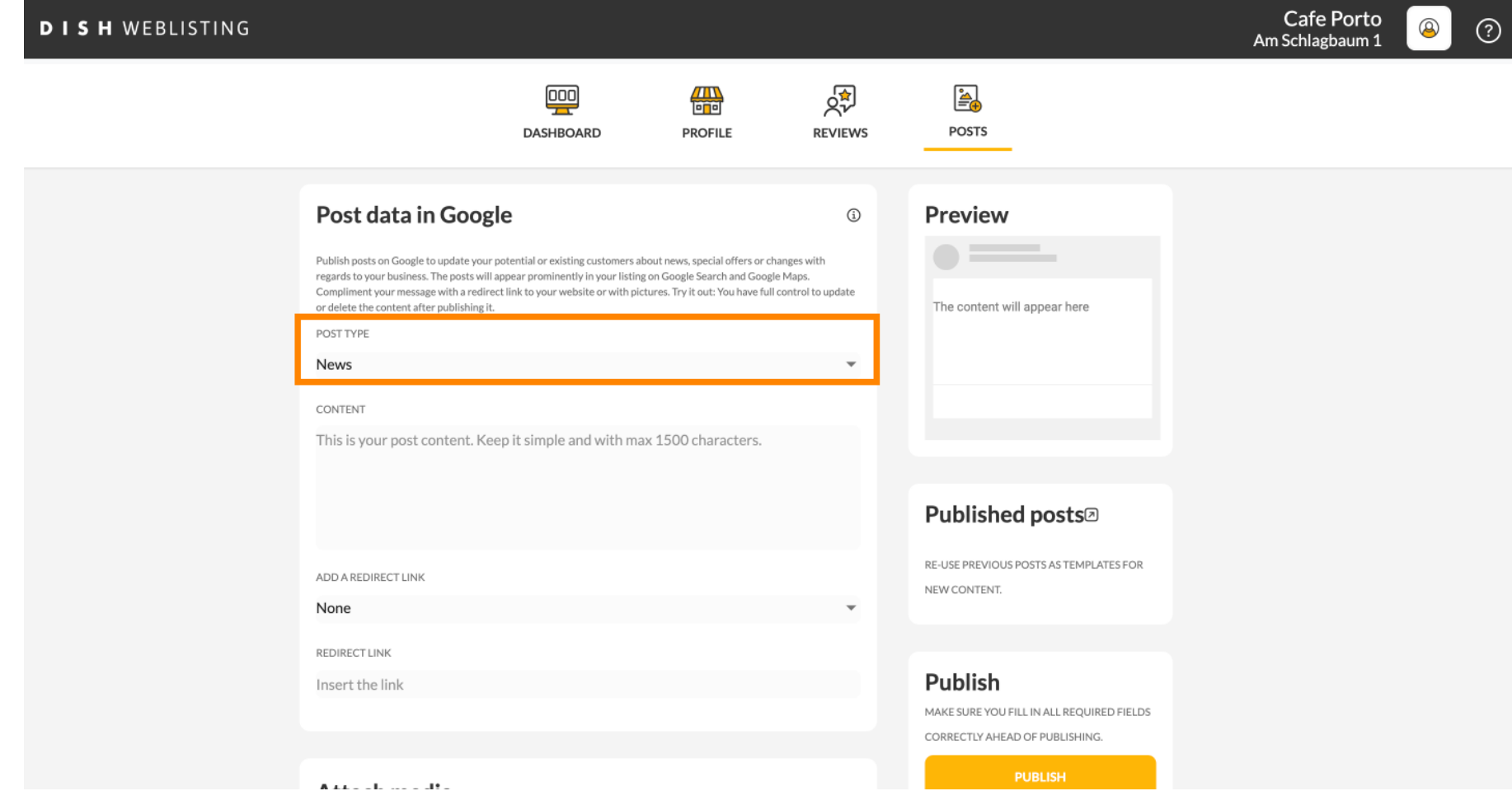

#### Scegli tra novità e offerta.  $\boldsymbol{0}$

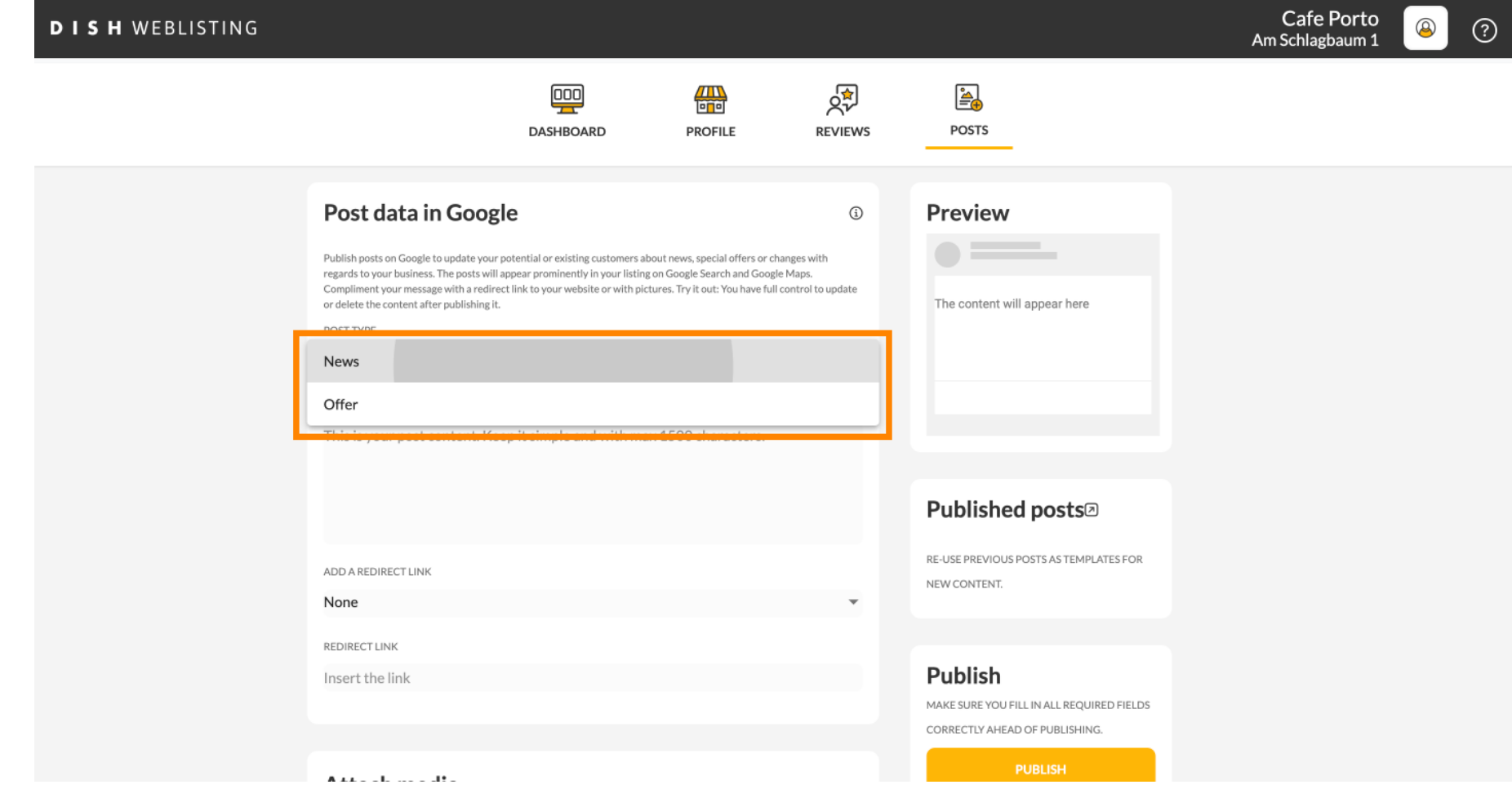

#### In questo campo puoi inserire il contenuto del tuo post.  $\boldsymbol{0}$

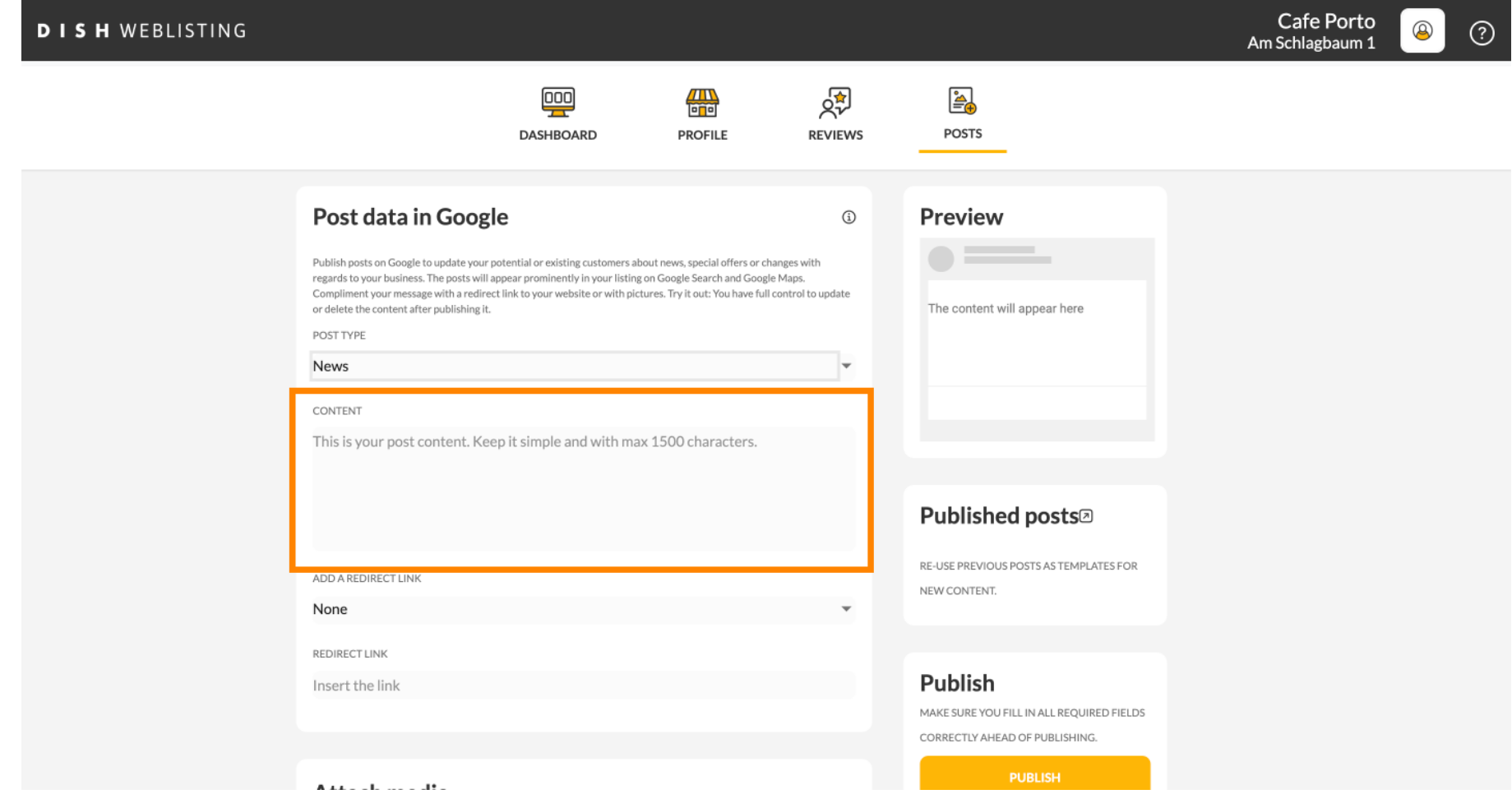

#### Fai clic sulla scheda se desideri aggiungere un link di reindirizzamento al tuo post.  $\boldsymbol{0}$

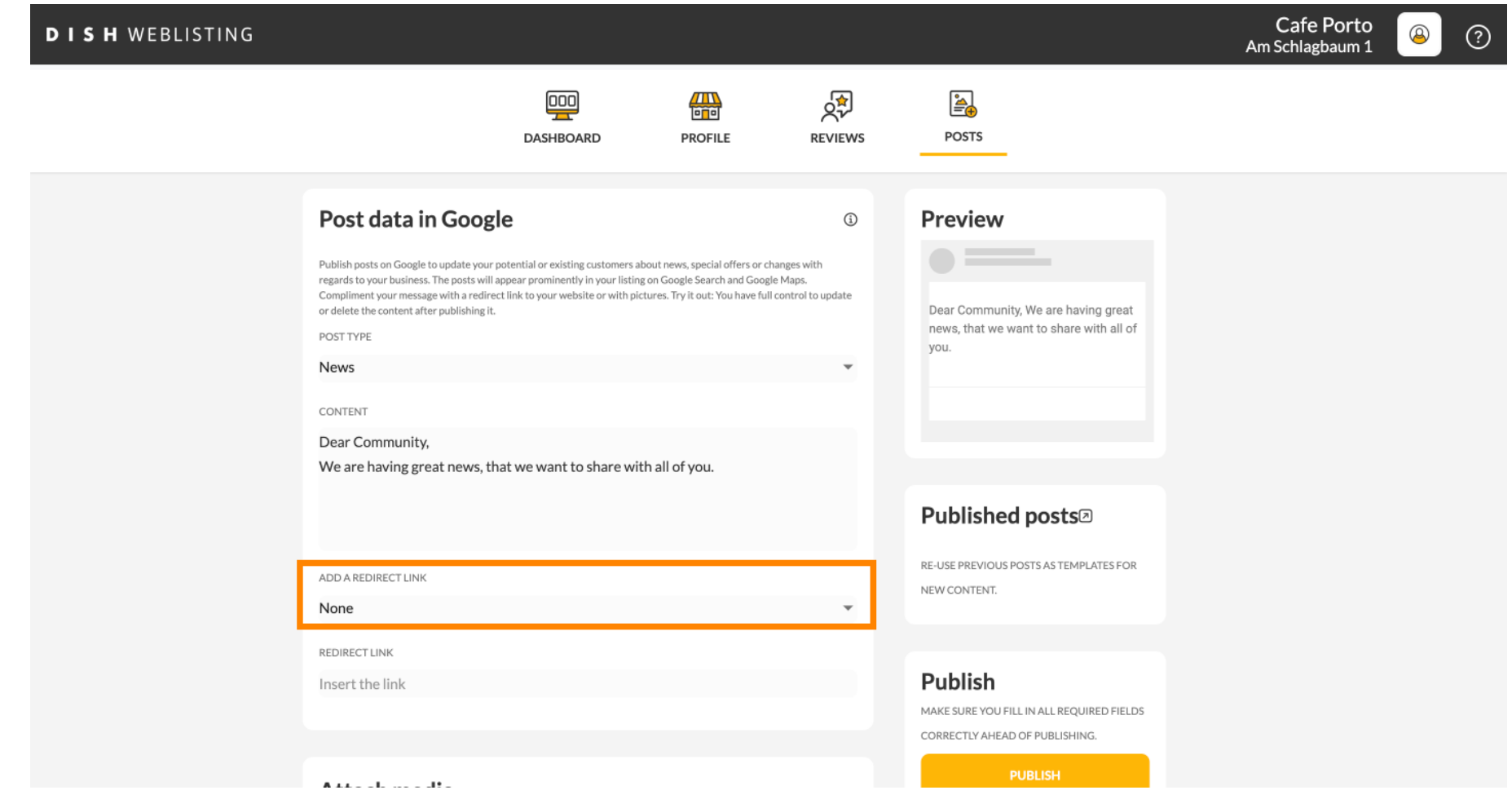

Ω

### Seleziona il tipo di collegamento.

```
Cafe Porto
DISH WEBLISTING
                                                                                                                                                                                                                                         \circledR\odotAm Schlagbaum 1
                                                                                                                                     क्रू
                                                                                      \boxed{000}A
                                                                                                              冊
                                                                                  DASHBOARD
                                                                                                             PROFILE
                                                                                                                                   REVIEWS
                                                                                                                                                          POSTS
                                              Post data in Google
                                                                                                                                                      Preview
                                                                                                                                         \odotPublish posts on Google to update your potential or existing customers about news, special offers or changes with
                                               regards to your business. The posts will appear prominently in your listing on Google Search and Google Maps.
                                               Compliment your message with a redirect link to your website or with pictures. Try it out: You have full control to update
                                               or delete the content after publishing it.
                                                                                                                                                       Dear Community, We are having great
                                                                                                                                                       news, that we want to share with all of
                                               POST TYPE
                                                                                                                                                       you.
                                               None
                                               Book
                                               Order online
                                                                                                                                                      Published posts<sup>®</sup>
                                               Buy
                                               Learn more
                                                                                                                                                      RE-USE PREVIOUS POSTS AS TEMPLATES FOR
                                                                                                                                                      NEW CONTENT.
                                               Sign up
                                               REDIRECT LINK
                                                                                                                                                      Publish
                                               Insert the link
                                                                                                                                                      MAKE SURE YOU FILL IN ALL REQUIRED FIELDS
                                                                                                                                                      CORRECTLY AHEAD OF PUBLISHING.
                                                                                                                                                                     PUBLISH
                                               Although the collection
```
#### Qui puoi inserire il link di reindirizzamento. Semplicemente copiando e incollando.  $\boldsymbol{0}$

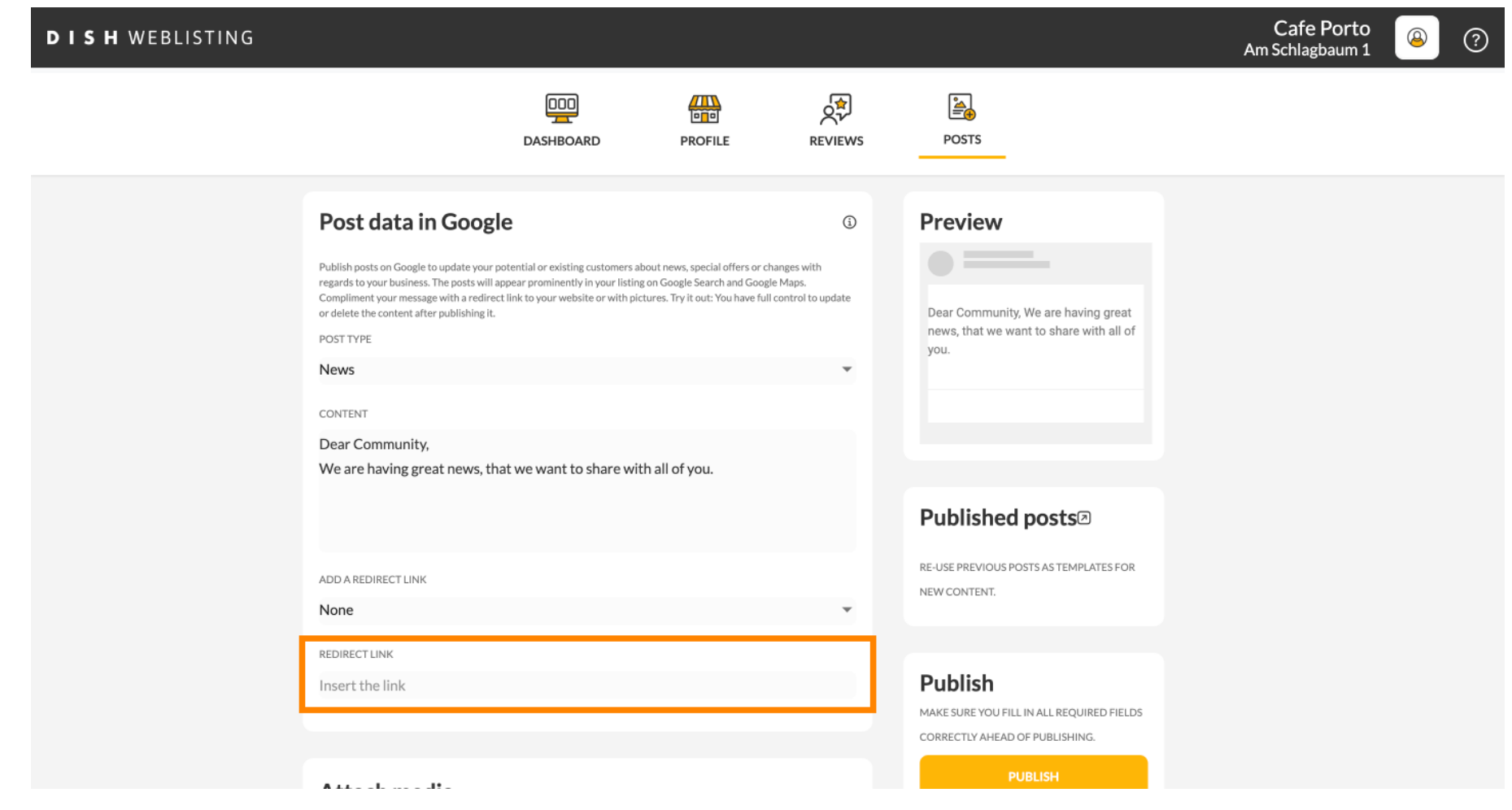

#### Fai clic sul simbolo più per aggiungere immagini al tuo post.  $\boldsymbol{0}$

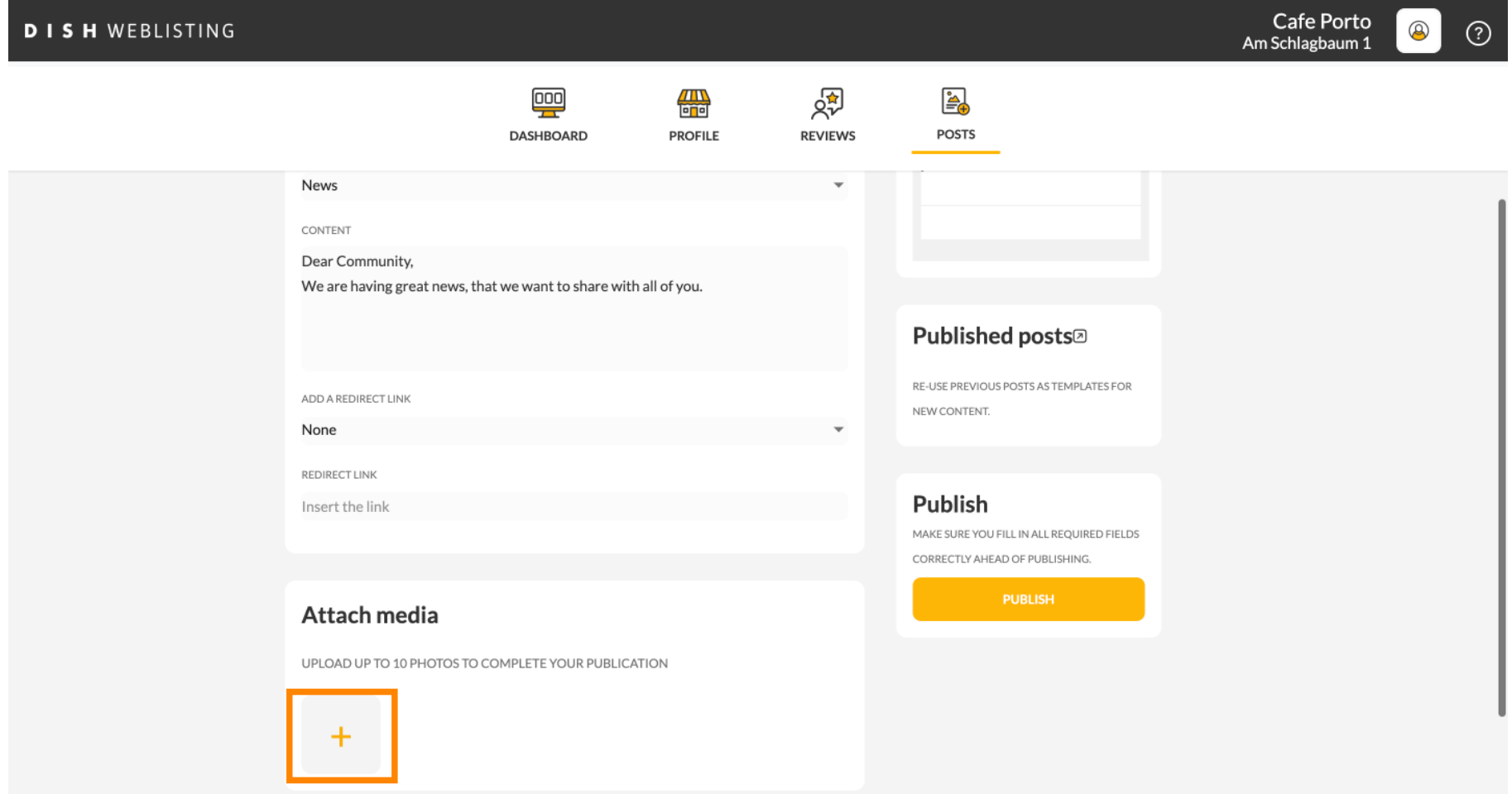

#### Qui puoi vedere un'anteprima del tuo post.  $\odot$

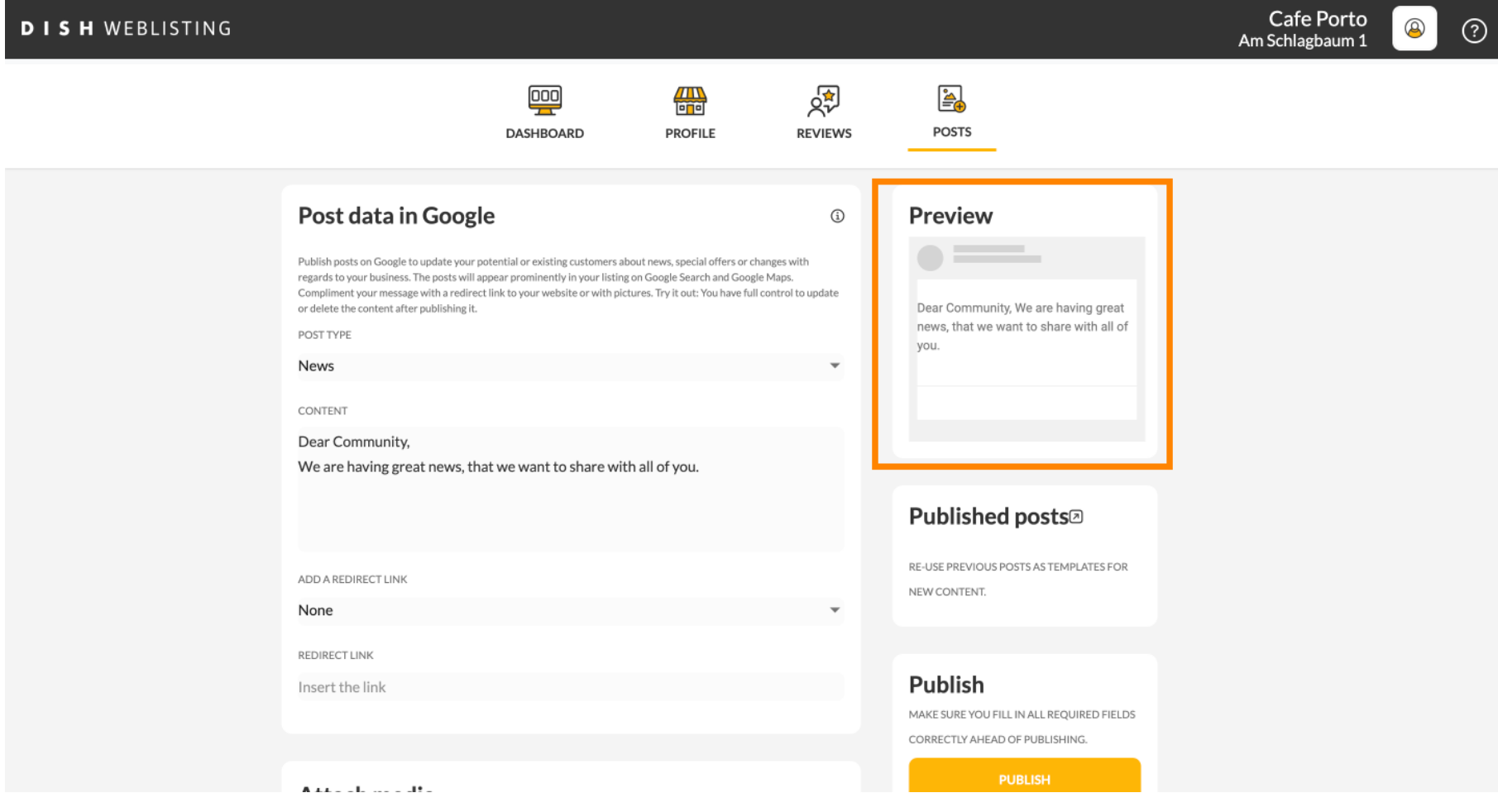

 $\boldsymbol{0}$ 

# Puoi anche dare un'occhiata ai tuoi post pubblicati.

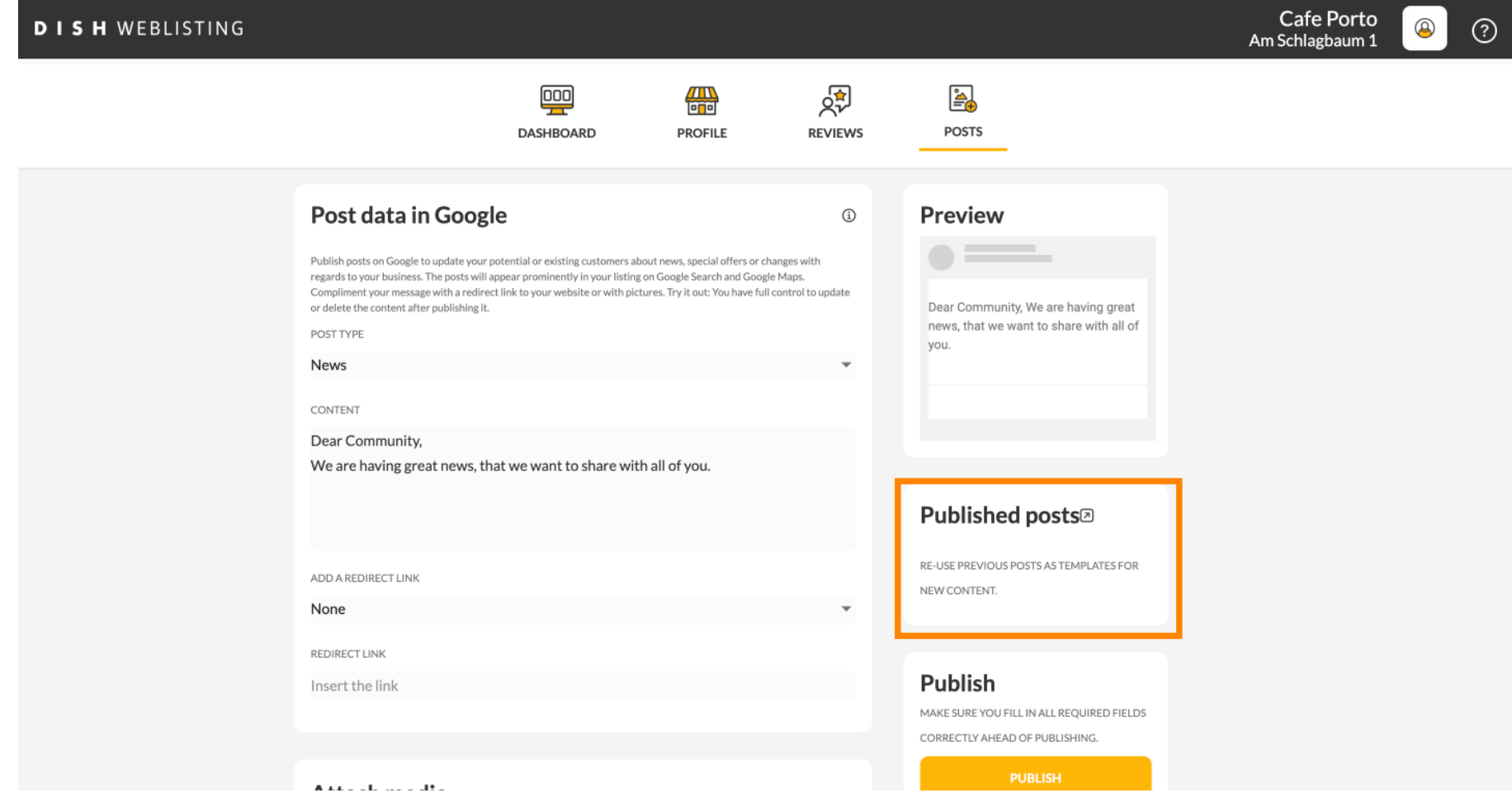

#### Ecco una panoramica dei tuoi post.  $\odot$

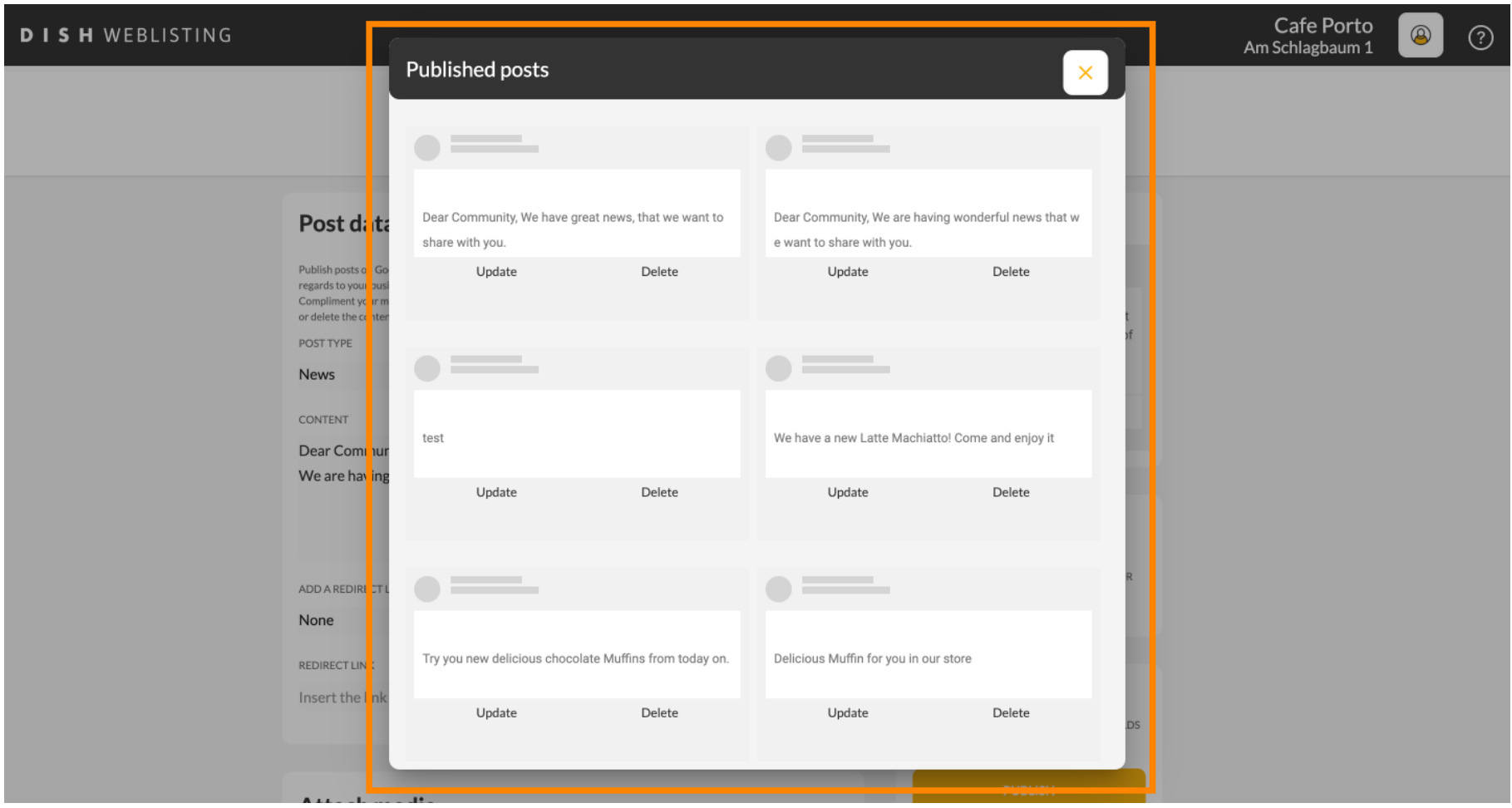

#### Clicca su PUBBLICA per pubblicare il tuo post.  $\boldsymbol{0}$

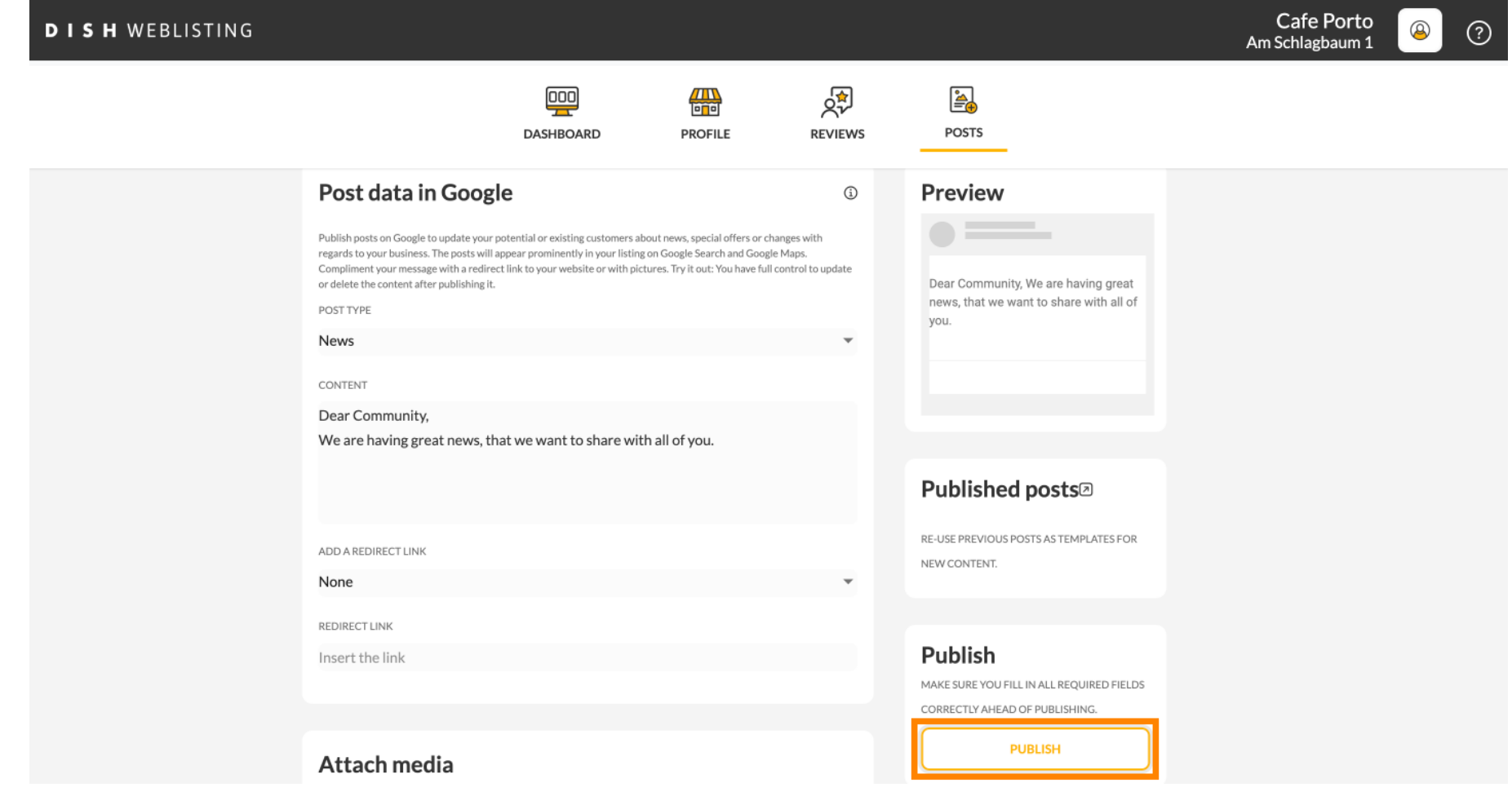

#### Questo è tutto. Riceverai una notifica.  $\odot$

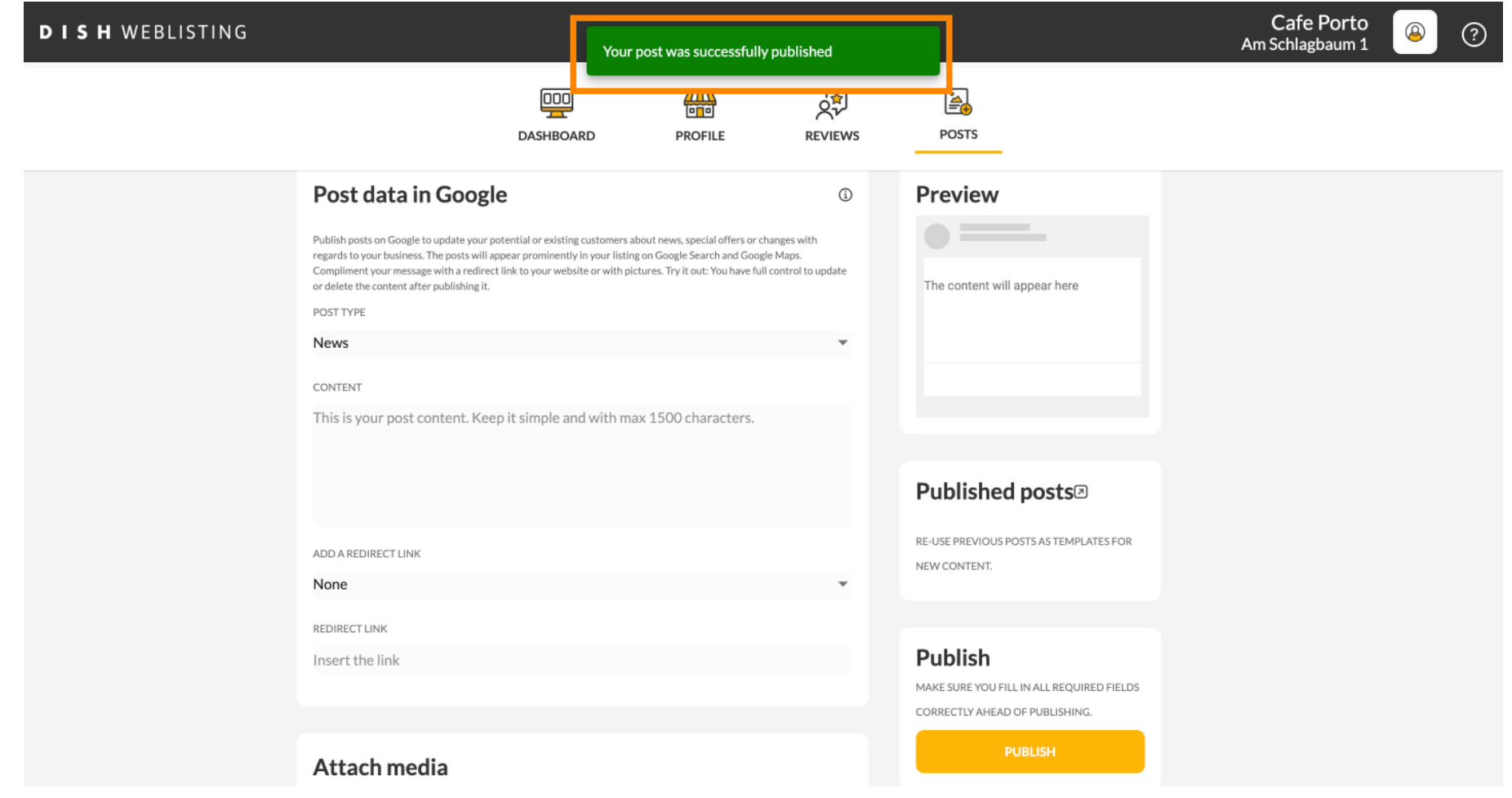

⋒

### Ecco un esempio di come apparirà il tuo post.

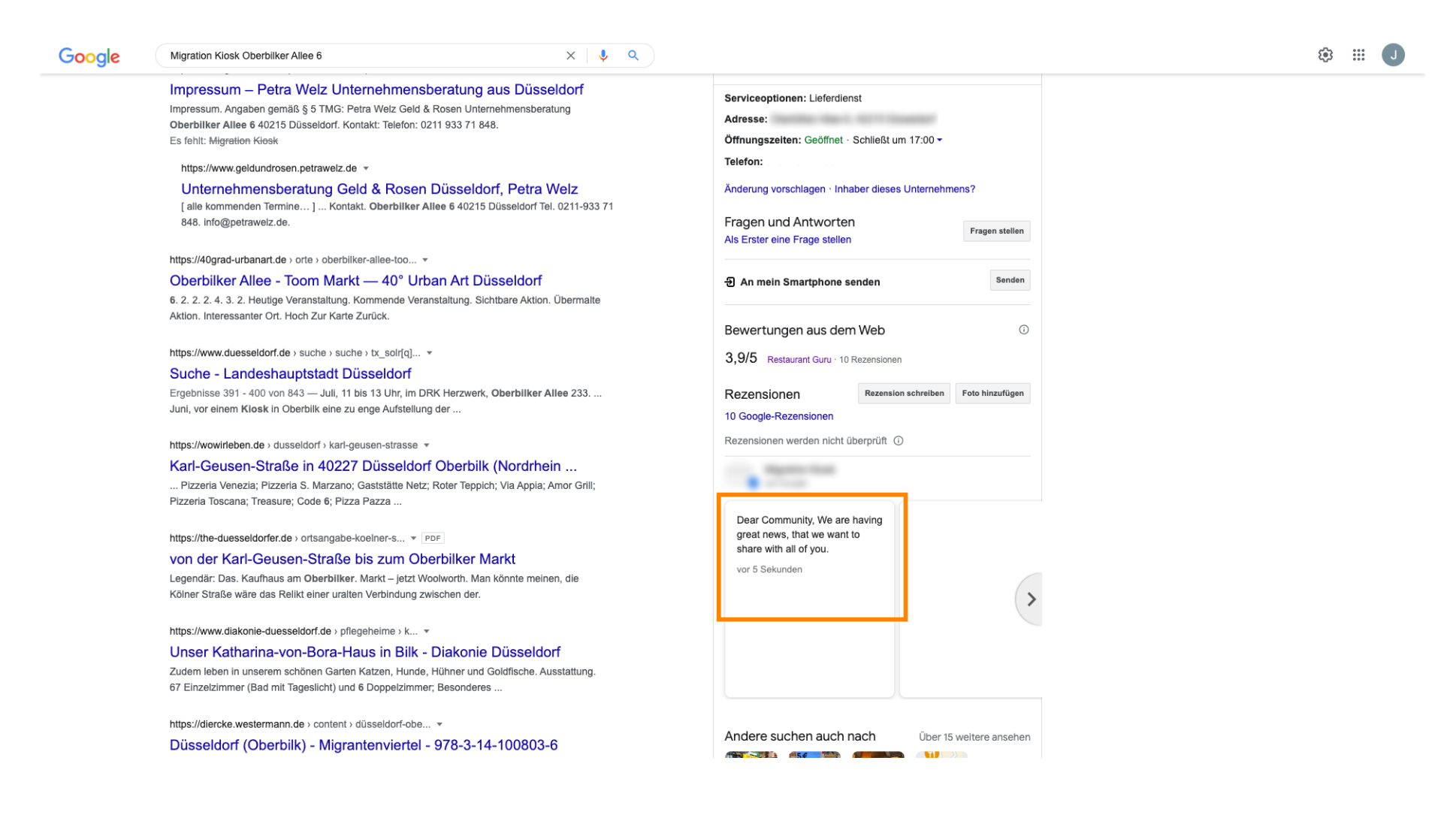

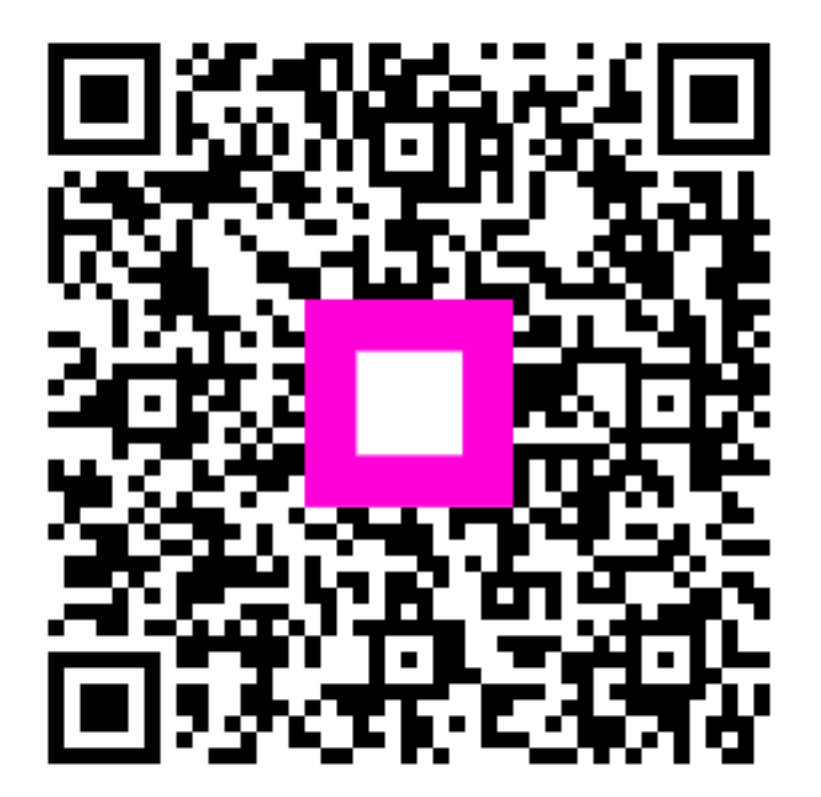

Scan to go to the interactive player